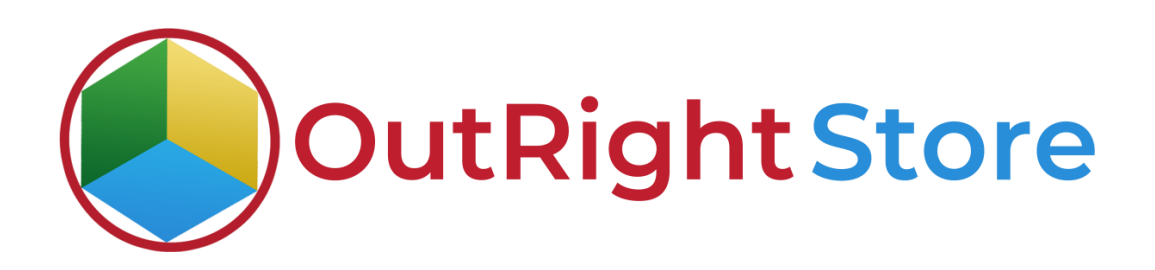

## **SuiteCRM Data Encryption**

# **Installation & Configuration Guide**

**Data Encryption Outright** Store

### **Installation Guide**

**1.** Go to the Administration page.

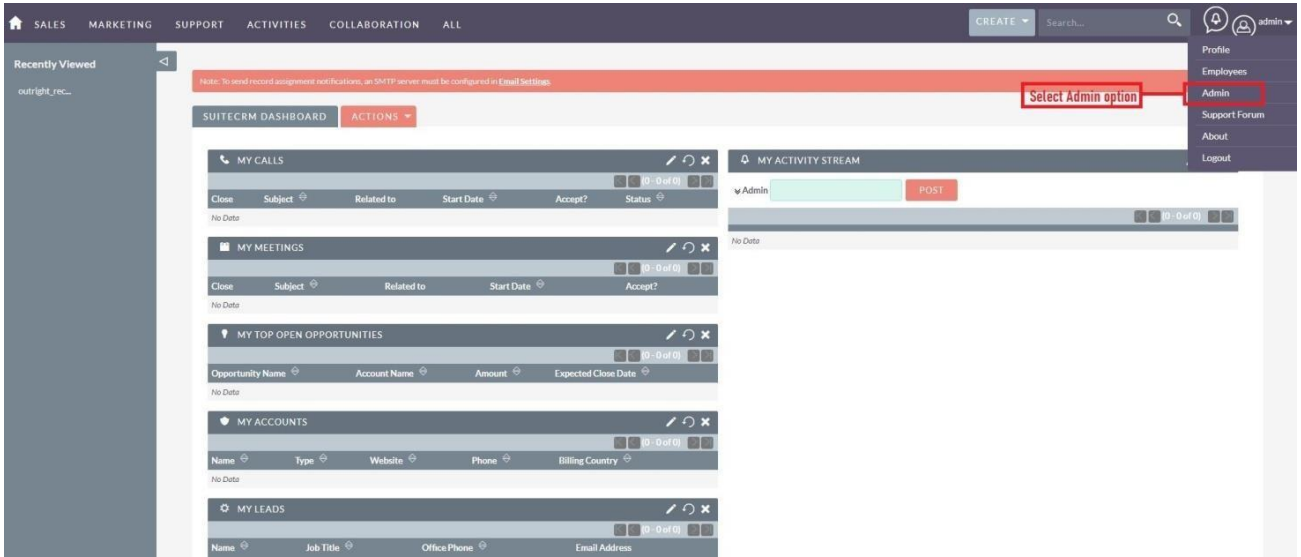

**2.** Click on "**Module Loader**" to install the package.

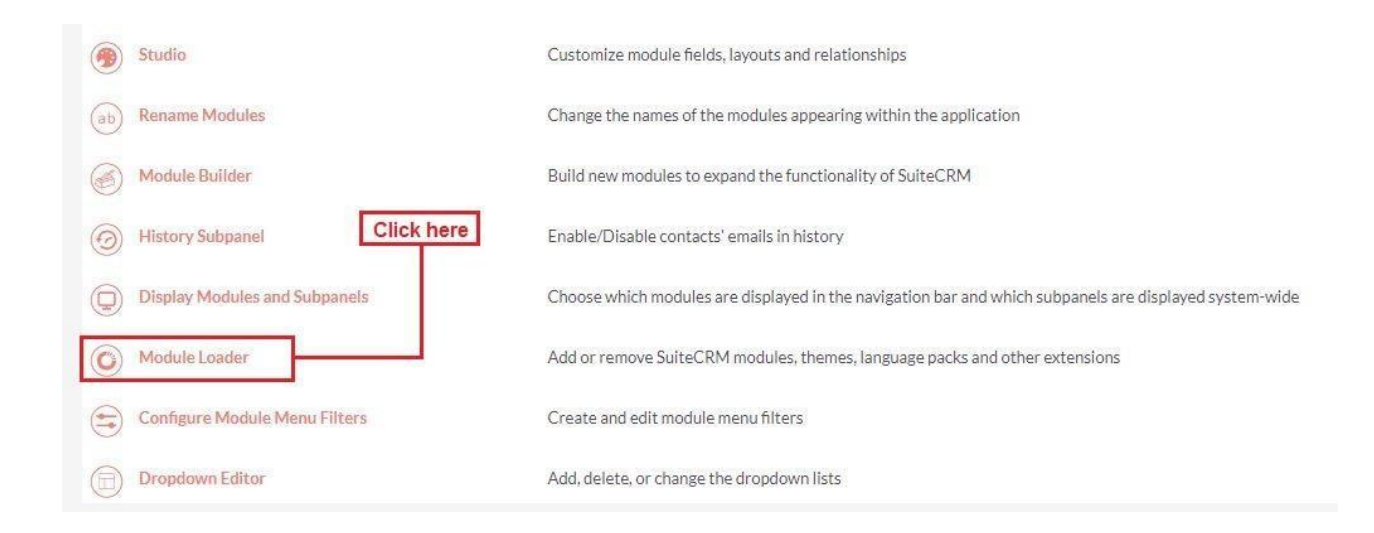

#### **Data Encryption Outright** Store

**3.** Click on the **"Choose File"** and after that select the **Upload** button.

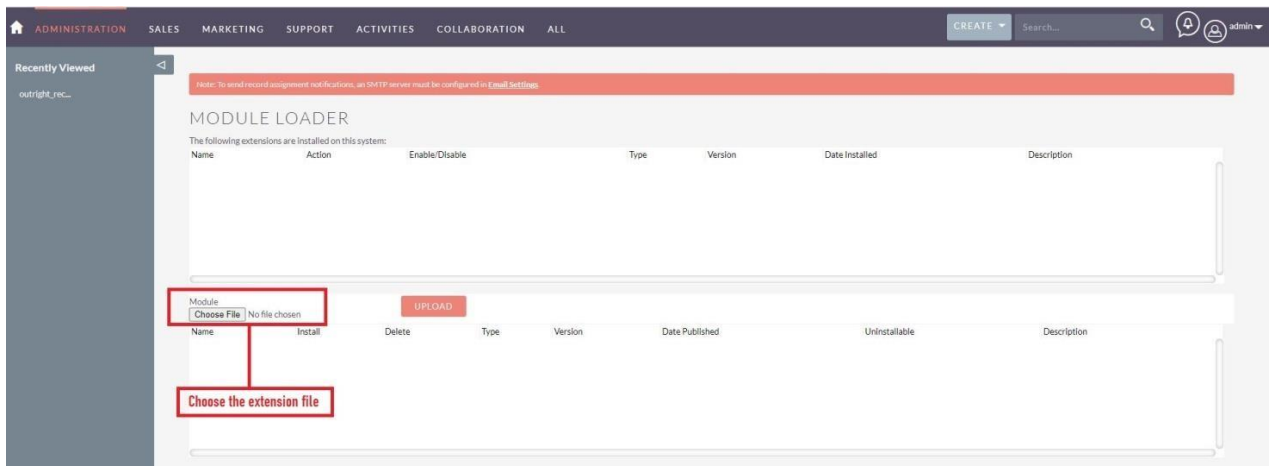

**4.** Then click on the install button to begin the process.

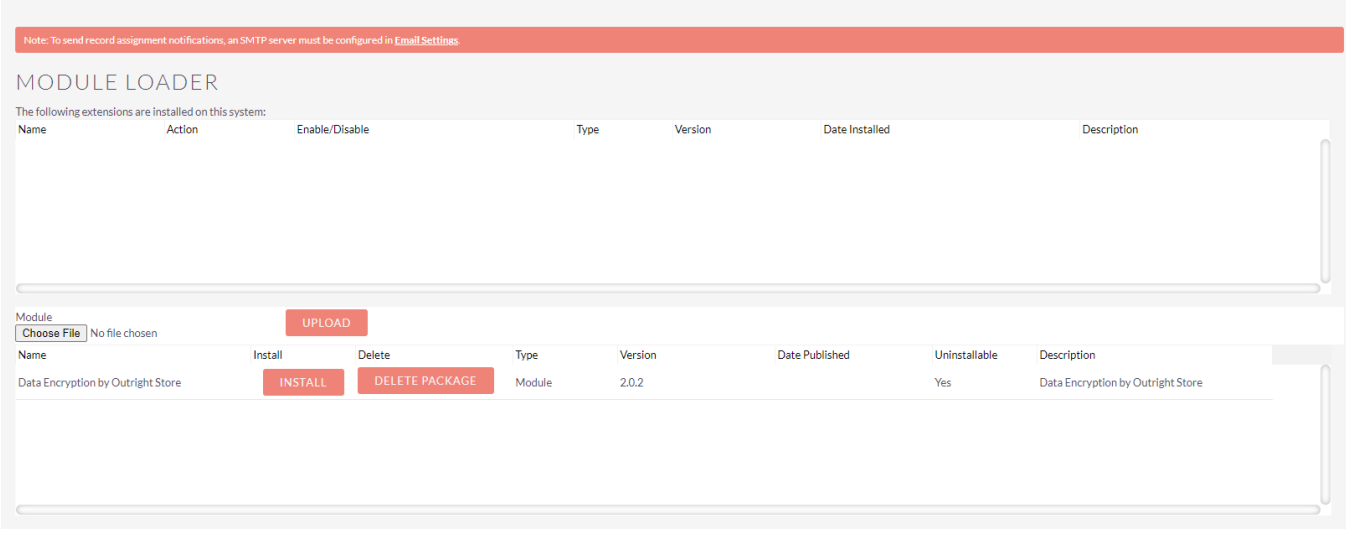

**5.** In the next step, you need to click on the **"Commit"** button.

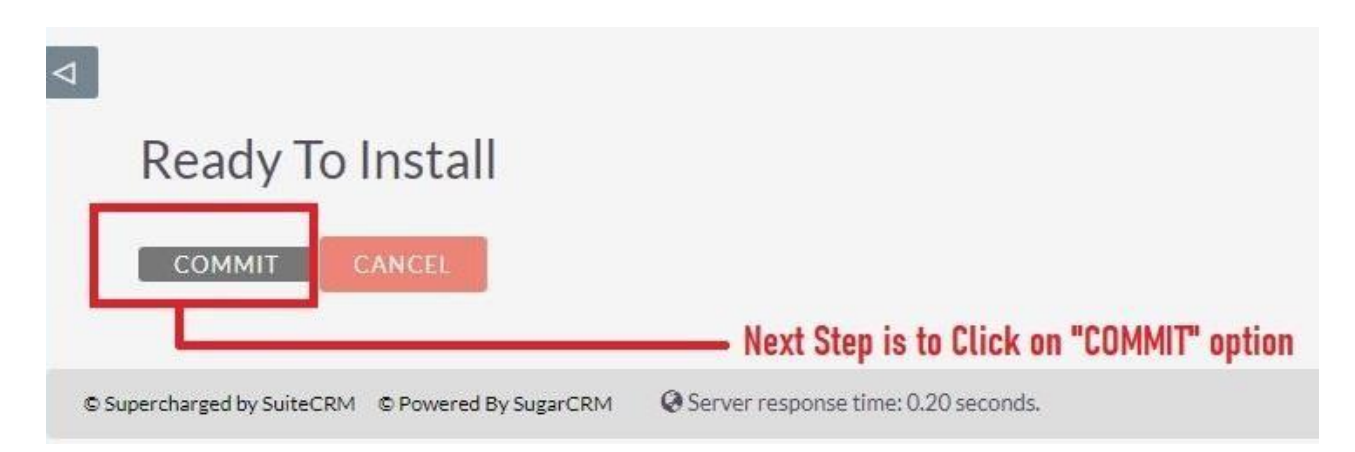

**6.** Once the installation is 100% complete, click on the "**Back to Module Loader**" button.

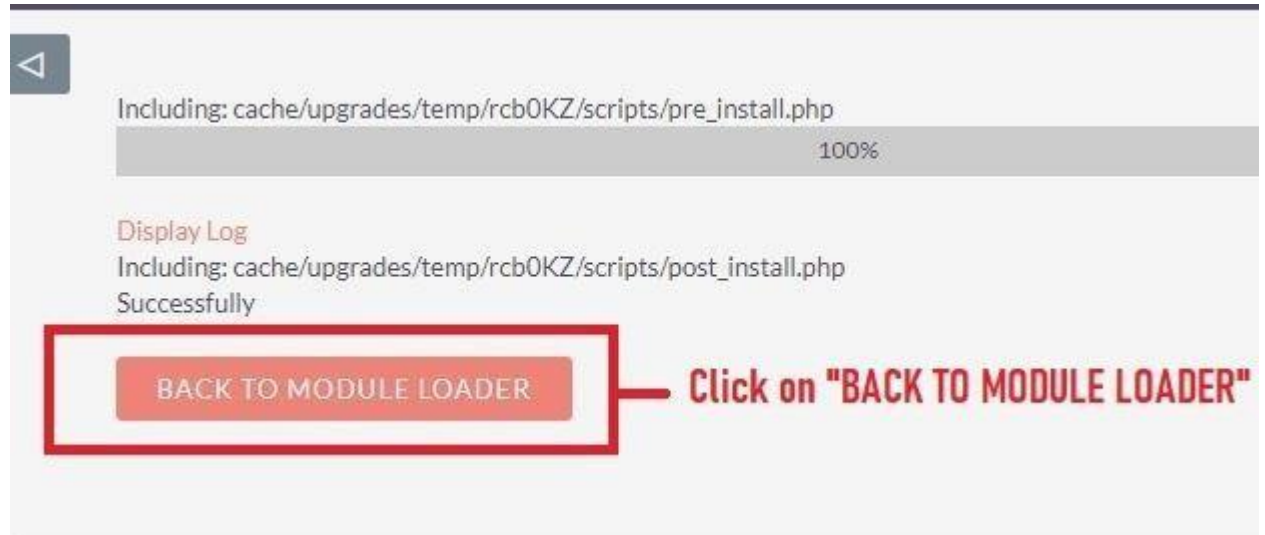

**7.** The installation of **Data Encryption** extension is now completed successfully.

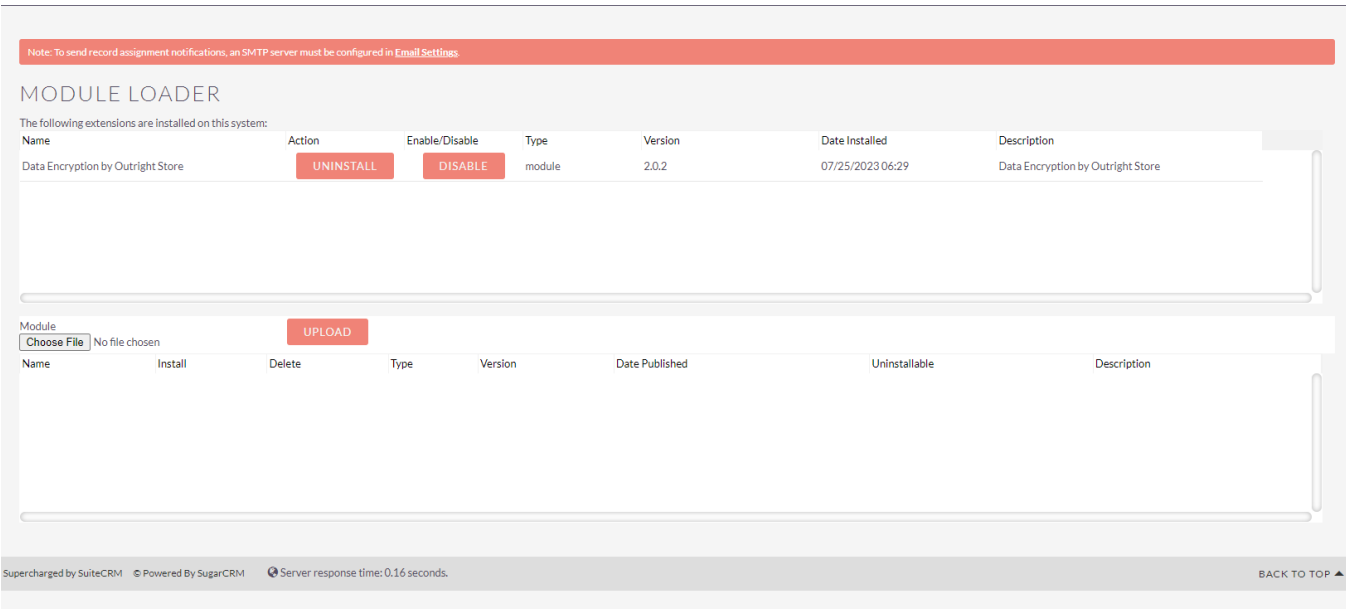

**Data Encryption Outright** Store